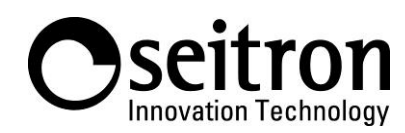

## **ISTRUZIONI RAPIDE PER LA CONNESSIONE DEI DEVICE DELLA FAMIGLIA SEITRON SMART A GOOGLE HOME.**

## **Cosa serve:**

- Cronotermostato IoT Seitron.
- Assistente Google Nest o Google Home.
- Smartphone o tablet con sistema operativo Android o iOS.
- App Seitron Smart collegata al/ai cronotermostati IoT Seitron.
- Applicazione Google home

**ATTENZIONE!** Prima di effettuare i passaggi sotto descritti, assicurarsi che il proprio assistente Google sia funzionante e collegato alla rete Wi-Fi.

Installare la versione più recente dell'applicazione Google Home ed eseguire la seguente procedura:

1. Premere l'icona '+' posta in alto a sinistra dello schermo:

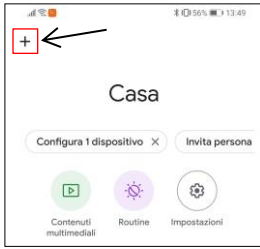

2. Selezionare "Configura Dispositivo".

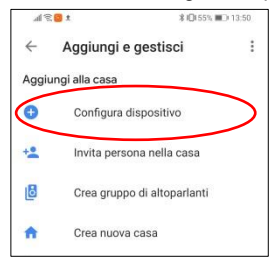

3. Selezionare "Hai già configurato qualcosa?".

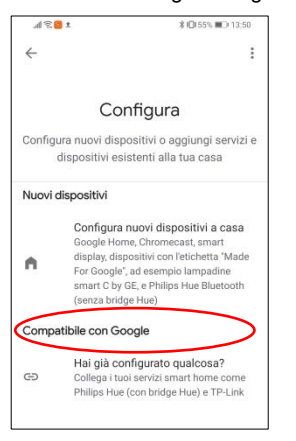

4. Selezionare "Seitron Smart", eventualmente avvalendosi della barra di ricerca posta in alto.

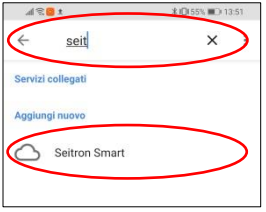

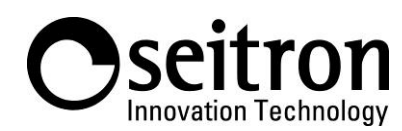

5. Accedere al proprio account Google per aggiungere il dispositivo selezionato.

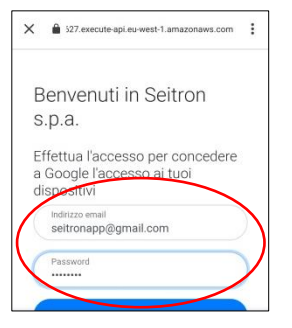

6. Attendere che l'operazione di collegamento dell'account al dispositivo sia effettuata.

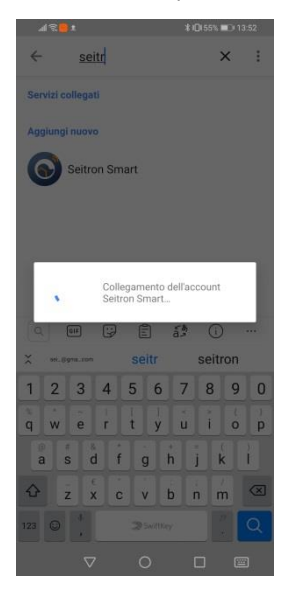

7. Selezionare i dispositivi che si desidera aggiungere alla stanza.

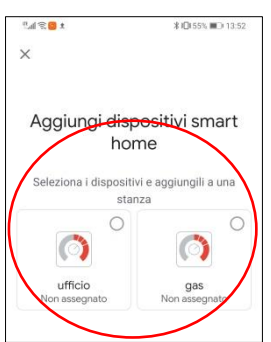

8. Una volta aggiunti i dispositivi alla stanza, la schermata che apparirà sarà simile a quella dell'esempio seguente.

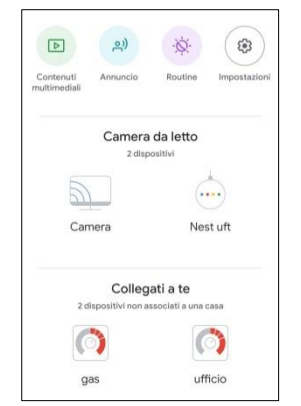

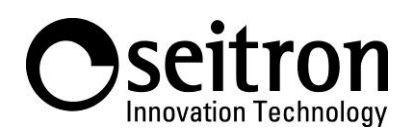

9. Selezionando uno dei dispositivi collegati, sarà quindi possibile impostarne e visualizzarne le proprietà.

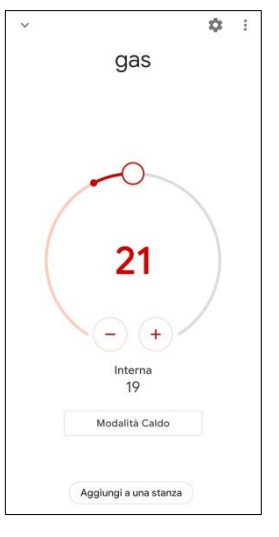

Ora i cronotermostati sono connessi: comandi disponibili per il cronotermostato 'ufficio'

- OK Google, qual è la temperatura?
- OK Google, qual è la temperatura in ufficio?
- OK Google, che temperatura c'è in ufficio?
- OK Google, in che modalità sono i cronotermostati?
- OK Google, in che modalità è ufficio?
- OK Google, imposta ufficio in raffrescamento.
- OK Google, imposta ufficio in riscaldamento.
- OK Google, imposta gas a 21.
- OK Google, abbassa la temperatura in ufficio.
- OK Google, alza la temperatura in ufficio.
- Ok Google fa freddo in ufficio.